# Photos for OS X and iOS

Take, edit, and share photos in the Apple photography ecosystem

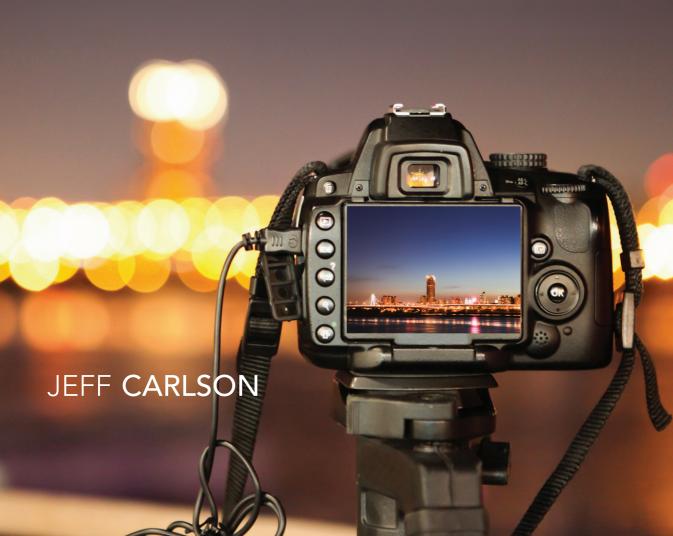

# Photos for OS X and iOS

Take, edit, and share photos in the Apple photography ecosystem

JEFF CARLSON

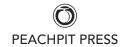

### Photos for OS X and iOS Take, edit, and share photos in the Apple photography ecosystem

Jeff Carlson

### **Peachpit Press**

www.peachpit.com

To report errors, please send a note to errata@peachpit.com Peachpit Press is a division of Pearson Education

Copyright © 2016 by Jeff Carlson

Editors: Clifford Colby and Scout Festa Production editor: David Van Ness Copyeditor: Scout Festa Compositors: Jeff Carlson Indexer: Valerie Haynes Perry Cover Design: Aren Straiger Interior Design: Mimi Heft

### **Notice of Rights**

All rights reserved. No part of this book may be reproduced or transmitted in any form by any means, electronic, mechanical, photocopying, recording, or otherwise, without the prior written permission of the publisher. For information on getting permission for reprints and excerpts, contact permissions@peachpit.com.

### **Notice of Liability**

The information in this book is distributed on an "As Is" basis, without warranty. While every precaution has been taken in the preparation of the book, neither the author nor Peachpit shall have any liability to any person or entity with respect to any loss or damage caused or alleged to be caused directly or indirectly by the instructions contained in this book or by the computer software and hardware products described in it.

### **Trademarks**

Apple, OS X, iOS, Apple TV, iPad, iPhone, Apple Watch, and Mac are registered trademarks of Apple Inc., registered in the U.S. and other countries. Many of the designations used by manufacturers and sellers to distinguish their products are claimed as trademarks. Where those designations appear in this book, and Peachpit was aware of a trademark claim, the designations appear as requested by the owner of the trademark. All other product names and services identified throughout this book are used in editorial fashion only and for the benefit of such companies with no intention of infringement of the trademark. No such use, or the use of any trade name, is intended to convey endorsement or other affiliation with this book.

ISBN 13: 978-0-13-417195-1 ISBN 10: 0-13-417195-0

987654321

Printed and bound in the United States of America

For Cliff, who has shepherded more of my words into print than perhaps anyone

# Acknowledgments

My sincere thanks go out to the following people, who made it possible for this book to exist:

Cliff Colby for patience and enduring rambling phone calls and did I mention patience?

Scout Festa for her keen copyediting and proofing skills

Valerie Haynes Perry for writing the index (an underappreciated art)

David Van Ness for coordinating the book's production

Mimi Heft for designing an excellent book and template design

Everyone involved in printing, binding, and shipping the print book around the world

And for Kimberly and Ellie, supporting me every day in large and small ways

# Contents

| Introduction                                     | xi |
|--------------------------------------------------|----|
| Notes About This Book                            | xi |
| CHAPTER 1: CAPTURE PHOTOS                        | 3  |
| Capture Photos Using the Camera App              | 4  |
| Take a photo                                     | 5  |
| Adjust focus and exposure                        | 6  |
| Switch cameras                                   | 6  |
| Capture photos in Square mode                    | 7  |
| Capture photos using the Apple Watch             | 8  |
| Photography Fundamentals: Composition            | 9  |
| The iPhone's flash                               | 10 |
| HDR                                              | 10 |
| Burst mode                                       | 12 |
| Timer mode                                       | 13 |
| Zoom                                             | 13 |
| Shoot using a filter                             | 13 |
| Photography Fundamentals: Color Temperature      |    |
| Shoot a Panorama                                 | 15 |
| Shoot a Video                                    | 17 |
| Shoot a Slo-Mo Video                             | 18 |
| Shoot a Time-Lapse Video                         | 20 |
| Shoot Using Other Apps                           | 21 |
| CHAPTER 2: CONVERT IPHOTO AND APERTURE LIBRARIES | 25 |
| Back Up Photo Libraries                          | 26 |
| Verify and Troubleshoot Libraries                | 27 |
| Merge Libraries                                  | 28 |
| Merge libraries using iPhoto Library Manager     | 29 |
| Merge libraries using Aperture                   | 30 |

| What Changes in Photos for OS X                        | 31 |
|--------------------------------------------------------|----|
| Star ratings are gone                                  | 31 |
| Events and Projects become albums                      | 32 |
| Faces are now found in albums                          | 32 |
| Some metadata is not visible                           | 33 |
| Aperture custom fields are discarded                   | 33 |
| iPhoto referenced files actually work                  | 34 |
| Migrate a Library to Photos for OS X                   | 34 |
| Opening Converted Libraries in iPhoto or Aperture      | 37 |
| CHAPTER 3: YOUR PHOTO LIBRARY                          | 39 |
| View and Navigate Photos                               | 40 |
| View by time                                           | 40 |
| Summarize Photos                                       | 42 |
| Trackpad Navigation on the Mac                         | 43 |
| Still Miss iPhoto? Turn On the Sidebar                 | 45 |
| View locations                                         | 45 |
| Adding Location Information to Photos                  | 48 |
| View by Albums                                         | 48 |
| Import Photos                                          | 50 |
| Import from a camera or a memory card                  |    |
| Import from the hard disk                              | 52 |
| Import photos without moving their files               | 53 |
| Consolidate the library                                | 53 |
| Other Ways to Import Images to Photos for OS X $\dots$ | 54 |
| Adjust the date and time                               | 54 |
| Import into the Photos app on an iPad                  |    |
| Mark Favorites                                         | 56 |
| Add Information to Photos                              | 57 |
| Add a title and description                            | 57 |
| Add keywords                                           | 58 |
| Kaywords in the Info window                            | 58 |

| Keyword Manager                               | 59 |
|-----------------------------------------------|----|
| Replicate star ratings using keywords         | 60 |
| Hide and Delete Photos                        | 61 |
| Hide photos                                   | 61 |
| Delete photos                                 | 62 |
| Recover deleted photos                        | 63 |
| Delete photos permanently                     | 64 |
| Albums and Smart Albums                       | 64 |
| Create an album in Photos for OS X            | 64 |
| Folders and Albums                            | 66 |
| Add more photos to an album                   | 67 |
| Reorganize photos in an album                 | 68 |
| Choose an album's cover photo                 | 68 |
| Remove photos from an album                   |    |
| Create an album in Photos for iOS             | 69 |
| Add more photos to an album in Photos for iOS |    |
| Apple's smart albums                          | 71 |
| Create a smart album in Photos for OS X       |    |
| Identify Faces                                | 75 |
| Add new faces to the library                  | 76 |
| Identify faces in photos                      |    |
| Remove faces from the library                 | 78 |
| Browse photos using faces                     |    |
| Search for (and Find) Photos                  | 80 |
| Search in Photos for OS X                     |    |
| Search in Photos for iOS                      | 81 |
| CHAPTER 4: iCLOUD PHOTO LIBRARY               | 85 |
| iCloud Photo Library Basics                   | 86 |
| iCloud Photo Library is not required          | 86 |
| Telling Apple's cloud photo services apart    |    |
| How iCloud Photo Library works                | 87 |
|                                               |    |

CONTENTS vii

| iCloud storage requirements                                                                                                    | 88                                     |
|----------------------------------------------------------------------------------------------------|----------------------------------------|
| Library must be the System Photo Library                                                                                                    | 89                                     |
| Set Up iCloud Photo Library                                                                                                    | 90                                     |
| Photos for OS X                                                                                                    | 90                                     |
| Photos for iOS                                                                                                    | 91                                     |
| Working with Optimized Libraries                                                                                                    | 92                                     |
| Consolidating a Library for iCloud                                                                                                    | 92                                     |
| View Photos Everywhere                                                                                                    | 93                                     |
| Pause iCloud Photo Library syncing                                                                                                    | 93                                     |
| View photos in optimized libraries                                                                                                    | 94                                     |
| Merge Libraries via iCloud Photo Library                                                                                                    | 95                                     |
| iCloud Photo Library on the Web                                                                                                    | 95                                     |
| My Photo Stream                                                                                                    | 96                                     |
| Set up My Photo Stream                                                                                                    | 97                                     |
| My Photo Stream limits                                                                                                    | 98                                     |
|                                                                                                    |                                        |
| CHAPTER 5: EDIT YOUR PHOTOS                                                                                                    | 101                                    |
|                                                                                                    |                                        |
| Edit Images in Photos for OS X                                                                                                    | 102                                    |
|                                                                                                    | 102                                    |
| Edit Images in Photos for OS X                                                                                                    | 102                                    |
| Edit Images in Photos for OS X                                                                                                    | 102<br>102<br>103<br>104               |
| Edit Images in Photos for OS X                                                                                                    | 102<br>102<br>103<br>104               |
| Edit Images in Photos for OS X  Working in the editing view.  Access editing tools.  Full screen mode.  Add adjustments.                                                                                                    | 102<br>102<br>103<br>104<br>105        |
| Edit Images in Photos for OS X                                                                                                    | 102103104104105106                     |
| Edit Images in Photos for OS X  Working in the editing view.  Access editing tools.  Full screen mode.  Add adjustments.  Revert to original and undo adjustments.  Experiment on duplicates.                                                                                                    | 102<br>102<br>103<br>104<br>105<br>106 |
| Edit Images in Photos for OS X  Working in the editing view.  Access editing tools.  Full screen mode.  Add adjustments.  Revert to original and undo adjustments.  Experiment on duplicates.  Work with Raw+JPEG images.                                                                                           | 102103104105106106                     |
| Edit Images in Photos for OS X  Working in the editing view.  Access editing tools.  Full screen mode.  Add adjustments.  Revert to original and undo adjustments.  Experiment on duplicates  Work with Raw+JPEG images  Reprocessing Raw Files.                                                                    | 102103104105106106                     |
| Edit Images in Photos for OS X  Working in the editing view.  Access editing tools.  Full screen mode.  Add adjustments.  Revert to original and undo adjustments.  Experiment on duplicates.  Work with Raw+JPEG images.  Reprocessing Raw Files.  Automatically enhance the photo.                                | 102103104105106106108108               |
| Edit Images in Photos for OS X  Working in the editing view.  Access editing tools.  Full screen mode.  Add adjustments.  Revert to original and undo adjustments.  Experiment on duplicates.  Work with Raw+JPEG images.  Reprocessing Raw Files.  Automatically enhance the photo.  Crop, straighten, and rotate. | 102 103 104 105 106 108 108 109 111    |

| Histogram                                   | 116 |
|---------------------------------------------|-----|
| Levels                                      | 117 |
| Adjust color                                | 118 |
| White Balance                               | 119 |
| The Levels control                          | 121 |
| Black and white                             | 122 |
| Zoom to Check Details While Editing         | 123 |
| Detail adjustments                          | 124 |
| Sharpen                                     | 124 |
| Definition                                  | 125 |
| Vignette                                    | 125 |
| Noise Reduction                             | 127 |
| Retouch problem areas                       | 127 |
| Fix red-eye                                 | 131 |
| Copy and paste adjustments                  | 132 |
| Edit Videos in Photos for OS X              | 133 |
| Trim a clip                                 | 134 |
| Edit Slo-Mo video                           | 135 |
| Save video frames as stills                 | 136 |
| Edit Images in Photos for iOS               | 137 |
| Working in the editing view                 | 137 |
| Work with Raw+JPEG images                   | 138 |
| How Edits Transfer Between OS X and iOS     | 139 |
| Crop, straighten, and rotate                | 140 |
| Apply filters                               | 141 |
| Automatically enhance the photo             | 141 |
| Adjust light                                | 142 |
| Adjust color                                | 144 |
| Photos for iOS as the First Line of Editing | 145 |
| Black and white                             | 146 |
| Edit using other iOS apps' tools            | 147 |

CONTENTS ix

| Edit Videos in Photos for iOS                                                                                                    | 149                                           |
|----------------------------------------------------------------------------------------------------|-----------------------------------------------|
| CHAPTER 6: SHARE PHOTOS AND VIDEOS  iCloud Photo Sharing                                                                                                    | 154<br>155<br>156<br>158<br>159<br>160        |
| CHAPTER 7: MAKE PROJECTS  Slideshow  Play a slideshow in the app  Create a Slideshow project  Photo Book  Add or remove pages  Change a page's layout  Add or remove photos  Edit photos and text  Calendar  Prints  Cards | 164<br>166<br>170<br>171<br>172<br>172<br>173 |
| INDEX                                                                                                    | 177                                           |

# Introduction

The iPhone is the most popular camera in the world. Not the most popular mobile phone, but the most popular camera. It's taken the place of many point-and-shoot cameras for one reason: you can't argue with convenience. It's easy to capture a spontaneous moment using the camera phone in your pocket. Even when I'm out shooting with other cameras, I also snap photos using my iPhone.

But what happens then? Images can't stay on the iPhone forever. The answer is the twin anchors of Apple's photography ecosystem, Photos for OS X and Photos for iOS, tied together with iCloud Photo Library. Images captured on an iPhone, iPad, or iPod touch automatically sync to iCloud and are copied to all your devices. That also means you have access to your entire photo library wherever you are.

The Photos application isn't solely focused on mobile photography, mind you. Photos for OS X replaces Apple's earlier photo applications, iPhoto and Aperture, where you probably have years of images from several types of digital cameras stored.

This book takes you through the entire workflow of working with photographs on the Mac, from snapping and editing photos on iOS devices to managing them on other devices and the Mac. Use iCloud Photo Library to access all your photos no matter where you are, and iCloud Photo Stream to share photos with others instantly. Then take the photos further by making prints and cards, creating photo books and calendars, and building slideshows. I also walk you through the steps (and around potential pitfalls) of converting existing iPhoto and Aperture libraries to work with Photos for OS X.

### Notes About This Book

I'm making a few assumptions about you, dear reader, to make sure we're both on the same page:

 You own a Mac, an iOS device, or both, which can run the included Photos apps. That means you're running a Mac with OS X Yosemite (version 10.10.3) or later, and iOS 8 on any iPhone, iPad, or iPod touch device.

INTRODUCTION xi

- You know the basics of using Apple's products. I don't expect you to be an expert, but as long as you can get around easily, you're good.
- You own a camera (which may be your iPhone) and have photos you
  can work with. I don't provide sample files to download, but that's
  okay—I'd rather you invest your precious time on your own photos.

As you read, you'll run into examples where I've adopted general terms or phrases to avoid getting distracted by details. For example, I may refer to the "computer" or the "desktop" as shorthand for any traditional computer that isn't an iPad or iPhone.

The same general rule applies to iPad and iPhone models. For example, the iPad mini, despite its size, is still a fully functional iPad, so when I refer to "iPad" in general it applies to the iPad mini as well as to the larger, flagship model. Similarly, I don't always refer to specific models.

I also frequently refer to just the iPhone even though the information applies equally well to the iPod touch. I'm not being lazy, for two reasons: If I had to always type "iPhone, iPad, and iPod touch," I'd go quickly insane. Also, as I write this, the latest iPod touch Apple sells is the fifth-generation model, which was originally released in 2012. I suspect that unless Apple has something up its sleeve, the iPod touch as we know it will soon disappear.

When directing you to specific areas within iOS and OS X, I use a shorthand for locating them. For example, to access the preferences for the Camera app, I'll point you to **Settings > Photos & Camera**. That translates to "open the Settings app and tap the Photos & Camera button" (1).

On the Mac, settings are called *preference panes* and are found in System Preferences. So when I ask you to open the iCloud preference pane, it means "open System Preferences and click the iCloud icon" (2).

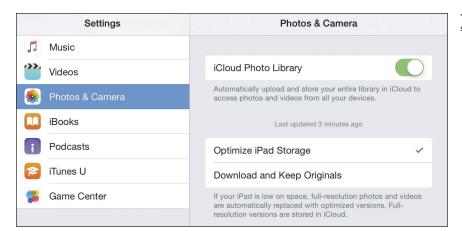

1 Photos & Camera settings on the iPad

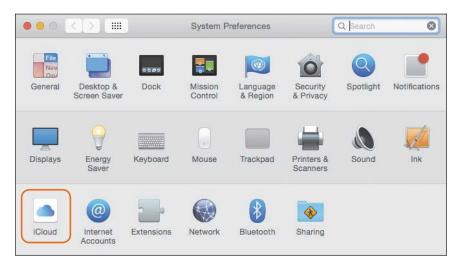

**2** Accessing the iCloud preference pane on OS X

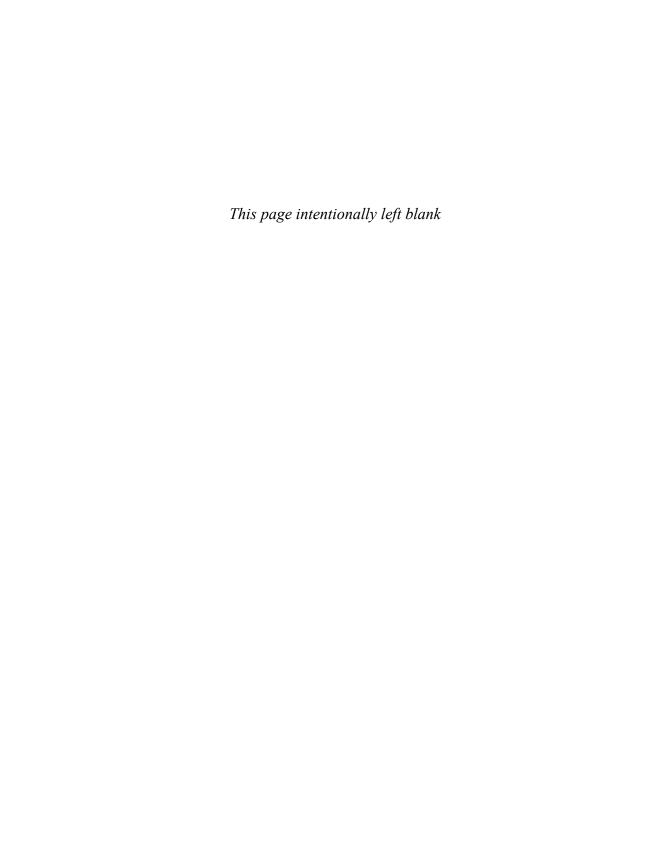

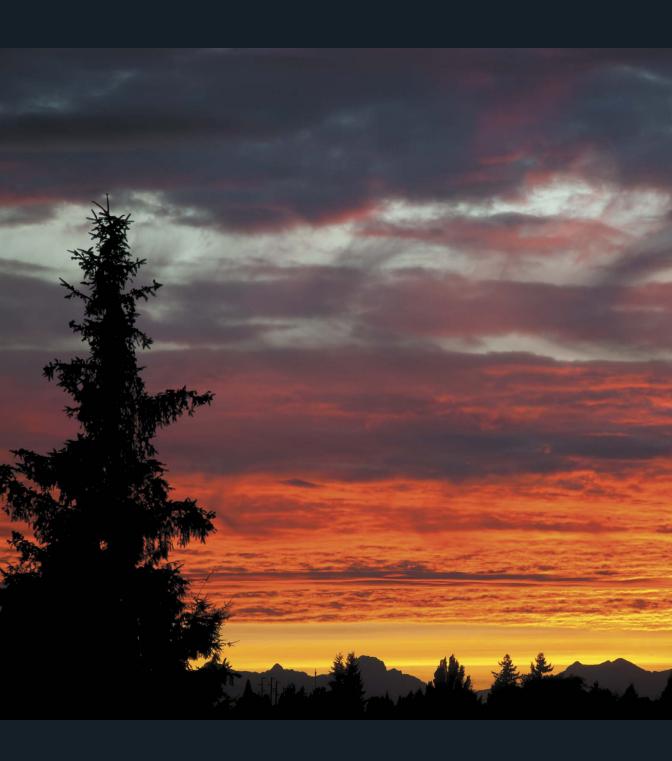

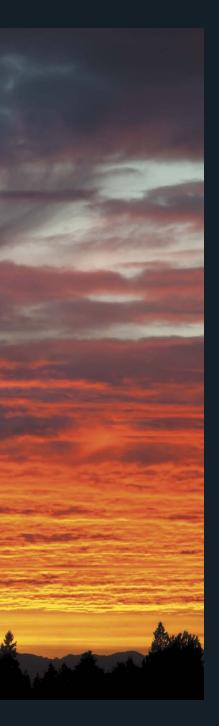

# CHAPTER 4

# iCloud Photo Library

Over the years, iPhoto got to be pretty creaky and slow, which by itself is reason enough to overhaul the whole thing. But Apple's work to replace iPhoto with the Photos for OS X app was, I believe, less about modernizing iPhoto's code and more about making cloud synchronization work.

Here's the problem: We have thousands of photos, and we also have mobile devices that can't possibly store them all. Even though we rarely, if ever, need entire libraries on our iPhones, we also don't like monkeying about with manual syncing.

iCloud Photo Library is Apple's grand attempt at making all your photos and videos available on any device, at any time. It's easy to set up, and has genuinely changed how I work with my library and also changed my expectations for how photos should work on mobile devices.

# iCloud Photo Library Basics

Before I get into how to use iCloud Photo Library, let's cover just what it is, what's involved, and other important things to know before you decide to set it up.

# iCloud Photo Library is not required

When Photos for OS X was first announced, Apple emphasized iCloud Photo Library to the extent that many people assumed (and still assume) it's required to use the new software. *The feature is entirely optional.* In fact, in some cases you may not be able to use it.

If you own a Mac and have no interest in viewing photos on mobile devices, you can ignore this feature. If you do own an iPhone or iPad and want the photos you capture with those to transfer easily to your Mac, you can enable My Photo Stream (see the next item).

# Telling Apple's cloud photo services apart

Apple offers three separate, but sometimes linked, cloud photo services, which were introduced at separate times.

- iCloud Photo Library: The most recent service makes your entire
  photo library available via iCloud to iOS devices and the Web (when
  you log in with your Apple ID).
- iCloud Photo Sharing: This service lets you create shared albums to which other people subscribe. When new photos are added to an album, everyone receives the images. For example, I created a shared album of recent photos of my daughter so family members near and far get to stay current with what she's up to. Subscribers can comment and like the photos, and in some cases contribute their own photos for everyone else to see.
- My Photo Stream: Apple's first foray into cloud-based photo sharing, this service automatically transfers photos you capture using an iOS device to the cloud. Within a few seconds, the photos appear on other iOS devices and in Photos for OS X (if enabled). You can do the same thing with iCloud Photo Library, but there are restrictions you need to be aware of (see "My Photo Stream," later in this chapter).

# How iCloud Photo Library works

The key component is iCloud—it's the central hub from which photos and videos are propagated to your devices (4.1).

The images in Photos for OS X and in Photos for iOS on your devices are uploaded to the iCloud servers and stored as your photo library. From there, images that appeared in one location but not the others, such as photos you capture using the iPhone's camera, are copied to the other destinations.

The result is the same library—including the same albums—on every device.

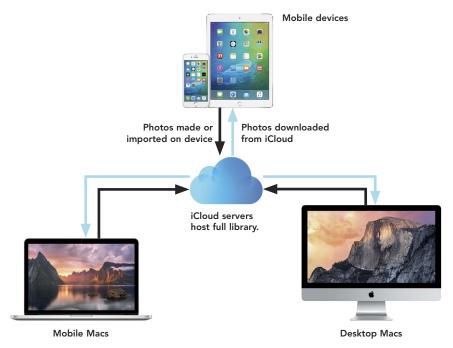

**4.1** iCloud Photo Library is the hub for all photos created in or imported into the Photos apps on your devices.

Here we run into a conundrum: Not all devices have the same amount of storage. If your iPhone is a 16 GB model, but your photo library is larger than that, how does your entire library show up on the iPhone?

The Photos apps store compressed, low-resolution versions of your photos on the mobile devices—and optionally on the Macs—so you can access your entire library. When you want to view a photo, a higher-resolution version is downloaded as needed.

- ▶ TIP Depending on the amount of free space on your devices and Macs, you can opt to store originals instead of low-resolution versions. See "Set Up iCloud Photo Library," just ahead.
- ▶ NOTE What about raw images? Your raw originals (and Raw+JPEG pairs) are uploaded to iCloud and stored there. iCloud creates low-resolution JPEG versions for storage on devices. Opening one on the Mac loads the original for editing. Opening one on an iOS device loads a high-resolution JPEG for editing, since iOS does not support working with raw formats; any edits you make on iOS, however, apply to the raw version on the Mac when they're synchronized.

# iCloud storage requirements

Depending on the size of your photo library, you'll need to pay Apple for iCloud storage. A free iCloud account includes 5 GB of storage, but that amount is used by all iCloud services, such as iCloud Drive and iOS device backups (if you back up to iCloud). If your photo library is larger than that, you need to pony up for a paid service tier:

- 20 GB for \$0.99 a month
- 200 GB for \$3.99 a month
- 500 GB for \$9.99 a month
- 1 TB for \$19.99 a month

That 1 TB plan is the largest option available. If your library is larger than 1 TB, you can't use iCloud Photo Library.

Also, if you bump up against the limit of your current plan (say, you import a bunch of photos that push you past 20 GB), the Photos apps will stop updating until you either delete photos to make room or move up to another paid tier.

To see how large your library is, do this:

- 1. In Photos for OS X, go to the Photos tab and make sure no images are selected.
- 2. Choose Window > Info and look at the size listed at the top (4.2).

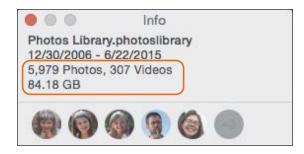

**4.2** See how much storage your Photos library occupies.

- ▶ **NOTE** If you're not subscribed to a higher tier and your library exceeds 5 GB, the Photos app won't even let you turn on iCloud Photo Library in the first place.
- ▶ NOTE Yes, Apple's prices for cloud storage are higher than competing services like Dropbox, Google, or Flickr. I hope Apple reconsiders their pricing in light of these other services. For now, you can justify the price of using iCloud Photo Library as being part of Apple's ecosystem and the way the Photos apps work on all Apple products. To stay on topic, I'll be covering just Apple's service in this book, not the others.

# Library must be the System Photo Library

If you have multiple Photos library files (such as if you converted old libraries or created separate ones; see Chapter 3), only one of them can be used as the iCloud Photo Library. To set this up, open the Photos preferences, click the General button, and then click Use as System Photo Library. If the option is grayed out, it means that library is already set as the System Photo Library (4.3).

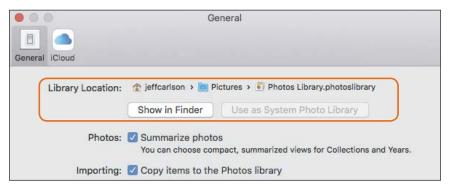

**4.3** Designate your System Photo Library.

# Set Up iCloud Photo Library

In true Apple fashion, turning on iCloud Photo Library is almost a one-click operation. Here's how to enable it in Photos for OS X and Photos for iOS, plus the settings you need to be aware of to make it work well.

# Photos for OS X

To get iCloud Photo Library working on your Mac, do the following:

- First, you need to be signed in to iCloud. If you're not already, open System Preferences, click the iCloud icon, and enter your Apple ID and password. You can also reach the same point from the preferences window in the Photos application, under iCloud.
- 2. In Photos, go to the iCloud preferences window and click the iCloud Photo Library checkbox (4.4). Once it's enabled, Photos begins uploading the contents of your library to iCloud.

**4.4** Enable iCloud Photo Library.

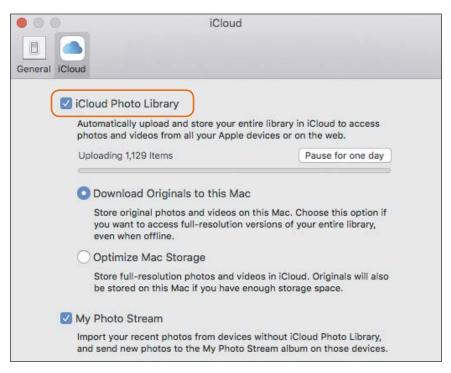

- 3. Choose how to store the image files on the machine:
  - Download Originals to this Mac: The original files are stored locally as well as in the cloud.
  - Optimize Mac Storage: The original files are kept in the cloud, and if space permits, originals remain on the Mac. However, most photos stored on the computer are compressed, low-resolution versions.
- ▶ TIP Photos for OS X takes into account the overall unused storage space on your Mac and calculates more than the size of your actual library size for its use. If you're running thin on free space, the Download Originals to this Mac option is unavailable—even if all the originals are already stored there! See the sidebar "Working with Optimized Libraries" for more information.

### Photos for iOS

The steps to enable iCloud Photo Library on an iOS device are nearly identical:

- 1. Open the Settings app.
- 2. Tap the iCloud setting and sign in using your Apple ID and password (the same ones you use on the Mac).
- 3. Tap the switch for iCloud Photo Library to turn it on (4.5).
- **4.** Choose whether originals or optimized versions of photos should be stored on the device (see step 3, above).

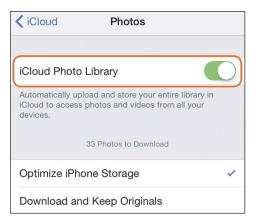

**4.5** Enable iCloud Photo Library on an iPhone.

### Working with Optimized Libraries

Storing optimized versions of photos makes sense on iOS devices, which offer far less storage than most Macs. So why would you choose that option in Photos for OS X? Two reasons: to free up space on your Mac or to take your library along on a laptop such as a MacBook Air, which offers less storage than an iMac or other desktop Mac—as of this writing, the least-expensive MacBook Pro and MacBook Air models include just 128 GB of storage, the same as the top-of-the-line iPad and iPhone.

My MacBook Pro has plenty of space to store my Photos library...well, it would if it weren't already full of gigabytes of other junk. So even though that machine is my main one, the Photos library is optimized.

Now, I'm not crazy enough to treat iCloud Photo Library as a backup for my originals. True, my originals are stored on Apple's servers, but that can't be the only location for those files. So instead, I have a Mac mini in my office that I use for storing media, which includes Photos set up to download originals. That gives me a local backup and an iCloud backup of those important versions, plus additional direct backups to that Mac that I do as part of my regular backup scheme.

## Consolidating a Library for iCloud

As I mentioned in Chapter 3, a way to work around a too-small hard disk is to store the photos' image files on an external disk as referenced files, instead of within the library's file.

Unfortunately, iCloud Photo Library won't accommodate that setup. If any photos are referenced, they need to be consolidated back into the main library file (or removed). The easiest way to do that is to create a smart album that finds all referenced files (set the condition to "Photo is referenced" in the pop-up menus), select the photos, and then choose File > Consolidate. Only then will you be able to use the library with iCloud Photo Library.

# View Photos Everywhere

Once iCloud Photo Library is set up, photo synchronization happens automatically when you're connected to a Wi-Fi network; photos don't transfer over the cellular connection, so they don't consume your phone plan's data allotment. At any time, scroll to the bottom of the Photos window to view the status of uploads and downloads (4.6).

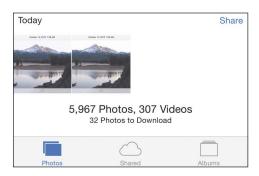

**4.6** View the sync status (iPhone shown here).

# Pause iCloud Photo Library syncing

The best part of iCloud Photo Library is that you don't have to think about it. However, there might be times when you want to put it on pause—for example, if you're tethering a laptop to your iPhone's cellular network connection, or if you have just imported a lot of photos and don't want the uploading to compete with other activities on your network.

In that case, open the Photos for OS X preferences, click the iCloud button, and then click the Pause for One Day button. The application stops checking for new images and resumes after 24 hours. To start it up again before then, click the Resume button that appears in place of Pause for One Day.

▶ NOTE The 1.0 version of Photos for OS X has a bug such that the application can completely swamp your network bandwidth as it's downloading and uploading files to keep the library in sync. Even quitting the application doesn't prevent the problem, because what's actually handling the transfers is an invisible background task. The temporary solution is to click the Pause for One Day button in the Photos preferences to halt the activity. I'm hoping this gets resolved in an upcoming release.

# View photos in optimized libraries

When you open a photo that has been optimized to save storage space, you'll experience a slight delay while the high-resolution version downloads (4.7). You don't need to perform any extra action—I just don't want you to be surprised (as I was) when a blurry version appears the first time.

4.7 When opening an optimized image, a low-resolution version appears (note that it's slightly fuzzy) with an indicator that the high-resolution version is downloading (top). After a few seconds, the high-quality one is loaded (bottom).

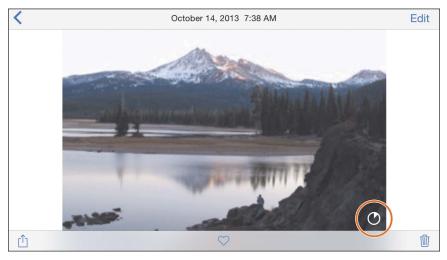

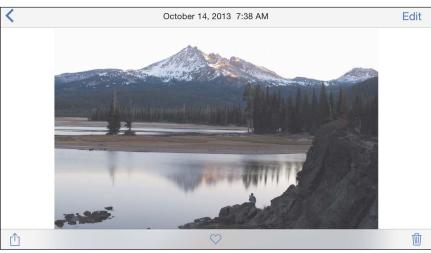

▶ TIP Behind-the-scenes nerdery here: All the screenshots of iOS devices in this book were made by taking advantage of iCloud Photo Library's synchronization. My iPhone, iPad, and MacBook Pro all share the same library, so when I created a screenshot on my iPhone or iPad (by pressing the Home button and Sleep/Wake button simultaneously), the image was immediately synced to iCloud and appeared in Photos for OS X on my Mac within a couple of minutes.

### Merge Libraries via iCloud Photo Library

Although this is an unconventional approach, it's possible to use iCloud Photo Library to merge multiple Photos libraries. I still advocate merging iPhoto libraries before converting them to Photos (see Chapter 2), but imagine this: You create a new empty Photos library on your Mac for an event, like a wedding or a vacation. After it's over, you want to bring those images into your main Photos library that's set up with iCloud Photo Library. The trick is to designate the new library as your system library, allow the photos to upload to iCloud, then switch back to your main library, like so:

- 1. Launch Photos while holding the Option key, and choose the new library.
- 2. Open the Photos preferences, and click the Use as System Photo Library button.
- 3. Click the iCloud button, and enable iCloud Photo Library.

After a while, the new library's contents are mingled with the set at iCloud. When it's done, open your main library, set it as the System Photo Library and enable iCloud Photo Library again, and the photos from the other library download.

# iCloud Photo Library on the Web

Having your photo library available no matter where you are isn't limited to just the devices you own. As long as you can access the Web, you can view your photo library.

- 1. In a Web browser, go to www.icloud.com.
- 2. Sign in using your Apple ID and password.
- 3. On the Home screen that appears, click the Photos button. You can do most everything in your library that you can in the Photos

application aside from editing the images, including sharing and marking favorites (4.8). Albums remain intact, but smart albums show up empty, since their contents aren't auto-generated via the Web interface.

**4.8** Your photo library at iCloud.com

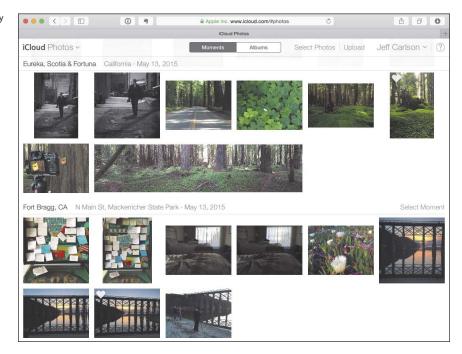

# My Photo Stream

With the rollout of Photos for OS X and iCloud Photo Library, the My Photo Stream feature has gotten pushed out of the spotlight. If you've decided that iCloud Photo Library isn't a good fit for you—or it was decided for you, if your library is too large, your network connection too slow, or your library includes referenced photos—My Photo Stream is still helpful for automatically transferring photos between devices. It also works for syncing photos to devices that share the same iCloud account but don't have iCloud Photo Library turned on.

# Set up My Photo Stream

Here's the easy part. In Photos for OS X, open preferences, click the iCloud button, and then turn on My Photo Stream.

On an iOS device, go to Settings > iCloud > Photos and turn on My Photo Stream (4.9). After you do, a new My Photo Stream album shows up in the Albums view (4.10).

▶ **TIP** If iCloud Photo Library is enabled, you won't see a My Photo Stream album, because all synced photos and videos go to the All Photos album.

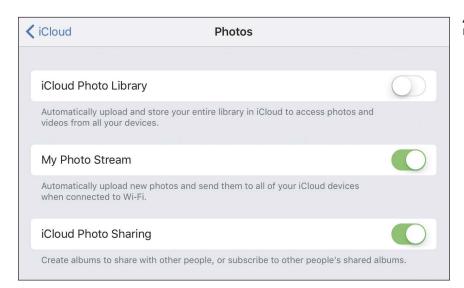

**4.9** Enabling My Photo Stream

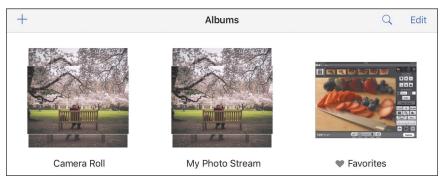

**4.10** My Photo Stream appears as an album.

# My Photo Stream limits

Unlike iCloud Photo Library, the My Photo Stream service does not count against your iCloud storage allotment—in fact, you can stick with the free 5 GB iCloud account and still use My Photo Stream. However, there are limitations to how much you can store. As its name suggests, it's a stream of data that rushes by, not a pool where all your photos are stored indefinitely. So here's the breakdown:

- Photos in My Photo Stream are stored at iCloud for 30 days. Older photos are removed from the stream after 30 days.
- On iOS devices, the last 1000 items are saved in the My Photo Stream album.
- If you'd like to keep a photo on an iOS device before it's deleted, move it to the Camera Roll by selecting the photo, tapping the Share button, and choosing Save Image.
- Only photos are supported in My Photo Stream, not videos.
- ▶ **NOTE** For more information about My Photo Stream, see Apple's support document at support.apple.com/en-us/HT201317.

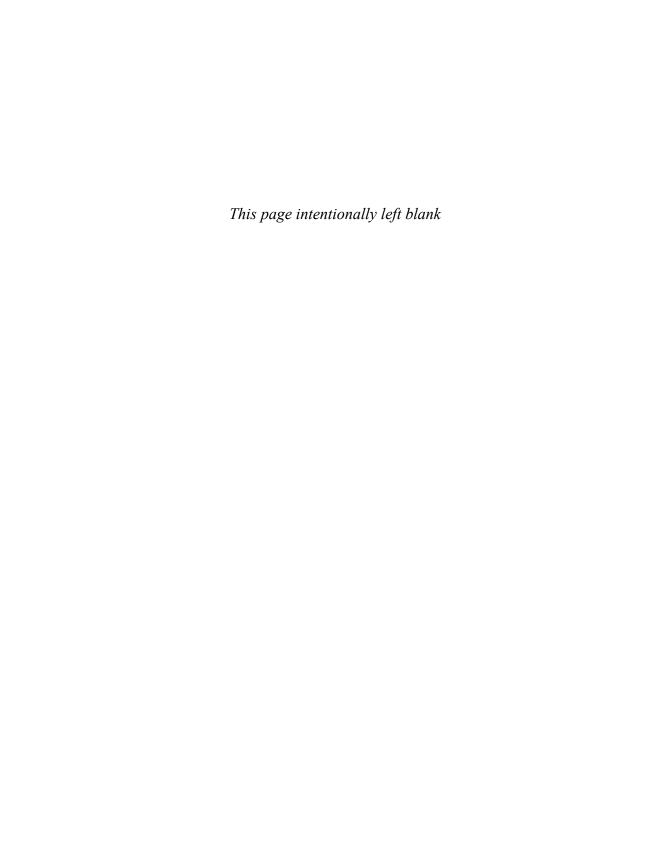

### **Numbers**

10 images per second, capturing, 12645 Pro Mk III app, 22

### Α

AirDrop, using to share photos, 159 album icons, rearranging, 68 albums. See also events as albums: shared albums: smart albums adding photos to, 67-69 choosing cover photos, 68-69 creating, 64-66, 69-71 and folders, 66 removing photos from, 69 reorganizing photos in, 68 viewing photos by, 48–49 Aperture custom fields, 33 replacement of, 25 using to merge libraries, 30 Apple Watch capturing photos, 8 reviewing photos, 8 apps. See also Camera app 645 Pro Mk III, 22

Camera+, 21

Hydra, 23

Manual, 21–22 ShutterSnitch, 55 aspect ratio, cropping images to, 110

### B

backgrounds considering in composition, 9 turning photos into, 161 backing up photo libraries, 26-27 Black & White controls Grain, 123, 146 Intensity, 123, 146 Neutrals, 123, 146 in OS X, 122–123 Photos for iOS, 146 Tone, 123, 146 black points adjusting in iOS, 144 adjusting in OS X, 117 Book project adding pages to, 170-172 creating, 169-170 creating projects, 169–170 Layout Options window, 171 rearranging pages, 170 removing pages from, 170–172 using smart albums with, 170 Brightness control, in iOS, 143 burst mode, using in Camera app, 12–13 Bursts smart album. opening, 71–72

| descriptions, adding to photos, 57–58  | editing videos. See video editing in iOS; video editing in OS X |
|----------------------------------------|-----------------------------------------------------------------|
| desktop picture, setting, 161          | editing in Photos for OS X. See                                 |
| dragging photos.                       | also Photos for OS X                                            |
| See also photos                        | adding adjustments, 104–105                                     |
| to albums, 67                          | adjustment controls, 103                                        |
| for importing, 52                      | changing source image, 107                                      |
| Duplicate Video command, 134           | duplicates, 106                                                 |
| duplicates, experimenting on, 106      | Full Screen mode, 104                                           |
|                                        | hiding adjustments, 105                                         |
| E                                      | histogram, 104                                                  |
| F                                      | resetting adjustments, 105                                      |
| Edges control, using in OS X, 125      | Revert to Original option, 105                                  |
| editing                                | toggling controls, 103                                          |
| photo books, 172                       | Emulsio app, using                                              |
| zooming in to check<br>details of, 123 | with iOS, 150–151                                               |
| editing in Photos for iOS. See         | Enhance tool                                                    |
| also Photos for iOS                    | in iOS, 141                                                     |
| adjusting light, 142–144               | in OS X, 108–109                                                |
| applying filters, 141                  | events as albums, 32.                                           |
| Color controls, 144                    | See also albums                                                 |
| cropping images, 140                   | exporting slideshows, 169                                       |
| editing view, 137–138                  | exposure                                                        |
| enhancing photos                       | adjusting with Camera app, 6                                    |
| automatically, 141                     | adjusting in iOS, 143                                           |
| extensions for apps, 147–148           | _                                                               |
| versus OS X, 139                       | F                                                               |
| photo editors, 148                     | Facebook, sharing photos to, 160                                |
| Pixelmator, 148                        | faces                                                           |
| Raw+JPEG images, 138                   | adding to library, 76–77                                        |
| removing filters, 141                  | browsing, 78–79                                                 |
| rotating images, 140                   | confirming accuracy, 77                                         |
| straightening images, 140              | finding in albums, 32                                           |
| zooming in, 146                        | identifying, 78                                                 |
| _                                      | issining, 70                                                    |

| taces, continued                          | Grain control                                            |
|-------------------------------------------|----------------------------------------------------------|
| ignoring, 77                              | in iOS, 146                                              |
| removing from albums, 78                  | in OS X, 123                                             |
| Faces feature, accessing, 75              |                                                          |
| Falloff control, using in OS X, 125       | Н                                                        |
| Family Sharing, using with iCloud, 156    | hard disk, importing from, 52–54                         |
| favorites                                 | HDR (high dynamic range), 10–12                          |
| managing, 75                              | hiding photos, 61–62                                     |
| marking, 56                               | highlights                                               |
| filters                                   | adjusting in iOS, 143                                    |
| applying in iOS, 141                      | adjusting in OS X, 117                                   |
| applying in Photos<br>for OS X, 111       | histogram, using, 104–105, 116<br>Hydra app, 23          |
| black and white presets, 123              | Пуага арр, 20                                            |
| removing, 14, 141                         | 1                                                        |
| using with Camera app, 13–14              | 1                                                        |
| finding photos, 80–82                     | iCloud Photo Library. <i>See also</i><br>photo libraries |
| Finding Vivian Maier, 153                 | consolidating libraries for, 92                          |
| flash                                     | hub, 87                                                  |
| activating in Camera app, 9               | on iOS devices, 91                                       |
| in iPhone, 9                              | on Macs, 90–91                                           |
| flipping photos, 110                      | merging libraries, 95                                    |
| focus, adjusting with<br>Camera app, 6    | optimized libraries, 92, 94–95                           |
| folders, creating, 66                     | as optional feature, 86                                  |
| fonts, changing for slides, 167           | overview, 87                                             |
| framing, considering in                   | pausing syncing, 93                                      |
| composition, 9                            | raw images, 88                                           |
|                                           | service, 86                                              |
| G                                         | Sharing service, 86                                      |
| alkantina vananina vitti Dete I           | storage requirements, 88–89                              |
| ghosting, removing with Retouch tool, 130 | Stream service, 86, 96–98                                |

| System Photo Library, 89                                                                                                    | viewing, 43                                                                                                    |
|----------------------------------------------------------------------------------------------------|----------------------------------------------------------------------------------------------------|
| on Web, 95–96                                                                                                    | zooming into, 43                                                                                                    |
| iCloud Photo Sharing. <i>See also</i><br>sharing photos                                                                            | importing photos.  See also photos                                                                                                    |
| adding photos to shared<br>albums, 155–156<br>adding videos to shared<br>albums, 155–156                                           | from cameras, 50–51<br>from hard disks, 52–54<br>from memory cards, 50–51                                                                                      |
| creating shared<br>albums, 154–156<br>Family Sharing, 156<br>features, 154                                                         | into Photos app on iPad, 54–55<br>Info window, displaying, 57<br>Intensity control<br>in iOS, 146                                                              |
| inviting people to shared<br>albums, 156–157                                                                                       | in OS X, 123<br>iPad, importing photos                                                                                                    |
| Subscribers Can Post<br>option, 157<br>images. <i>See also</i> dragging                                                            | onto, 54–55<br>iPhone<br>flash, 10                                                                                                    |
| photos; editing in Photos for iOS; editing in Photos for OS X; photos adding to albums, 67–71 adding to shared albums, 155–156     | importing photos onto, 55 searching for photos on, 81 iPhoto, replacement of, 25 iPhoto Library Manager, using to merge photos, 29–30 iPhoto referenced files, |
| adding to slides, 167<br>browsing in Moments view, 69                                                                              | accessing, 34  IPTC metadata, revealing, 33                                                                                                    |
| deleting, 61–64<br>dragging, 52, 67<br>editing photos, 172                                                                         | J                                                                                                    |
| editing text, 172 hiding, 61–62 removing from albums, 69 summarizing, 42 taking with Camera app, 5–8 turning into backgrounds, 161 | "J" badge, explained, 50 JPEG version. See also Raw+JPEG images switching back to, 108 viewing, 50                                                             |

| K                                                                                                    | troubleshooting, 27–28                                                                                                    |
|----------------------------------------------------------------------------------------------------|----------------------------------------------------------------------------------------------------|
| keyboard shortcuts Copy Adjustments, 131 Duplicate Video command, 134 Full Screen mode, 104 Import option, 52 Info window, 57 Keyword Manager, 59–60 layout options for Book projects, 171 Paste Adjustments, 131 Red-eye tool, 131 Show Fonts command, 167 Zoom command, 123 keywords badges, 60 in Info window, 58 managing, 59–60 replicating star ratings, 60 using shortcuts with, 60 | verifying, 27–28 verifying size of, 88–89 Light controls in iOS accessing, 143 Adjust tools, 142 Black Point, 144 Brightness, 143 Contrast, 144 Exposure, 143 Highlights, 143 Shadows, 143 Light controls in OS X accessing, 112 adjusting levels, 113 Black Point, 116 brightening shadows, 114 Brightness, 115 Contrast, 116 Exposure, 114 Highlights, 114 Shadows, 115 |
| L                                                                                                    | locating photos, 80–82 locations, viewing, 45–48                                                                                                    |
| leading lines, considering in composition, 9 Levels controls, 117–118, 121 libraries. See also iCloud Photo Library backing up, 26–27 consolidating, 53 merging, 28–30 migrating, 34–36 populating, 40                                                                                                    | M Mail, using to share messages, 158 Manual app, 21–22 maps navigating, 47 re-orienting, 47 revealing with thumbnails, 46 zooming in to, 46                                                                                                    |

marking favorites, 56  $\mathbf{O}$ memory cards, importing photos online services, sharing to, 160 from, 50-51 Option key. See keyboard merging photo libraries, 30, 95 shortcuts using Aperture, 30 using iPhoto Library P Manager, 28-30 Messages, using to share panorama, shooting, 15-16 messages, 158 Paste Adjustments, in OS X, 131 metadata, visibility of, 33 photo book midtones, adjusting in OS X, 117 adding pages to, 170-172 migrating photo libraries, 34-36 creating, 169-170 moments, turning into creating projects, 169-170 albums, 65-66 Layout Options window, 171 Moments view rearranging pages, 170 browsing images in, 69 removing pages from, 170-172 explained, 40-41 using smart albums with, 170 My Photo Stream photo editors, using in iOS, 148 features, 86, 96 photo libraries. See also iCloud limits, 98 Photo Library setting up, 97 backing up, 26-27 consolidating, 53 Ν merging, 28-30 navigating views, 40-43 migrating, 34–36 Neutral Gray, adjusting populating, 40 in OS X, 120 troubleshooting, 27-28 Neutrals control verifying, 27-28 in iOS, 146 verifying size of, 88–89 in OS X, 123 photo sharing in iCloud Noise Reduction control, using adding photos to shared in OS X, 127 albums, 155–156 non-destructive edit, adding videos to shared explained, 105 albums, 155–156

photo sharing in iCloud, editing videos, 149-151 continued versus OS X, 145 creating shared versus Photos for iOS, 139 albums, 154-156 versus Photos for OS X, 139 Family Sharing, 156 recomposing photos, 140 features, 154 rotating images, 140 inviting people to shared straightening images, 140 albums, 156-157 Photos for OS X. See also editing Subscribers Can Post in Photos for OS X option, 157 albums, 32 photos. See also dragging applying filters, 111 photos; editing images; Black & White slider, 122-123 importing photos checking details while adding to albums, 67–71 editing, 123 adding to shared albums, 155-156 Color control, 118-121 adding to slides, 167 Copy Adjustments, 131 browsing in Moments view, 69 cropping images, 109-110 deleting, 61-64 Definition control, 125 dragging, 52, 67 detail adjustments, 124-127 editing photos, 172 editing view, 102-106 editing text, 172 Enhance tool, 108–109 hiding, 61-62 Faces feature, 32 removing from albums, 69 fixing red-eye, 131 summarizing, 42 Flip button, 110 taking with Camera app, 5-8 histogram, 116 turning into backgrounds, 161 iPhoto referenced files, 34 viewing, 43 Levels control, 117-118, 121 Light slider, 112-116 zooming into, 43 Photos and iPhoto, link metadata, 33 between, 36 Noise Reduction, 127 Photos for iOS. See also editing Paste Adjustments, 131 in Photos for iOS Raw+JPEG images, 106-107 applying filters, 141 removal of star ratings, 31 Black & White controls, 146 reprocessing raw files, 108 cropping images, 140

| Retouch tool, 127–130                                                                                                    | S                                                                                                    |
|----------------------------------------------------------------------------------------------------|----------------------------------------------------------------------------------------------------|
| rotating images, 109, 111 Sharpen control, 124–125 straightening images, 109 Vignette control, 125–126 White Balance control, 119–120 Photos window, dragging photos to, 52 Pixelmator, using with Photos for iOS, 148 | saturation adjusting in iOS, 144 adjusting in OS X, 118–119 searching for photos, 80–82 shadow adjustments in iOS, 143 in OS X, 114, 117 shared albums. See also albums |
| prints, creating and ordering, 174–175                                                                                                    | adding photos to, 155–156<br>adding video to, 155–156                                                                                                    |
| projects as albums, 32                                                                                                    | creating, 154–155<br>sharing extensions,                                                                                                    |
| R                                                                                                    | configuring, 161                                                                                                    |
| Radius slider, using with Vignette control, 126                                                                                                    | sharing photos. <i>See also</i> iCloud<br>Photo Sharing                                                                                                    |
| ratings, advantage of, 60 raw files, reprocessing, 108 Raw+JPEG images. See also JPEG version in iOS, 138 in OS X, 106–107                                                                                             | to online services, 160 via AirDrop, 159 via Mail application, 158 via Messages application, 158 Sharpen controls in OS X Edges, 124–125                                |
| Red-eye tool, using in OS X, 131 Retouch tool                                                                                                    | Falloff, 125<br>shutter, triggering in<br>Camera app, 5                                                                                                    |
| clone approach, 128–129 resizing photo borders, 127–130 using in OS X, 127–130 using to erase objects, 128                                                                                                    | ShutterSnitch app, 55<br>sidebar, turning on, 45<br>skin tone, adjusting in OS X, 120<br>slides                                                                         |
| rotating images<br>in iOS, 140<br>in OS X, 109, 111<br>Rule of Thirds, 9                                                                                                    | adding photos to, 167 adding titles to, 166 changing timing of, 168 deleting, 166 reordering, 166                                                                       |

| slideshows                                           | in iOS, 140                              |
|------------------------------------------------------|------------------------------------------|
| changing fonts, 167                                  | Photos for OS X, 109                     |
| changing themes, 167                                 | System Photo Library, 89                 |
| creating projects, 166–169                           |                                          |
| default songs for themes, 168                        | Т                                        |
| Duration buttons, 168                                |                                          |
| exporting, 169                                       | Temperature/Tint, adjusting in OS X, 120 |
| looping, 167                                         | thumbnails, displaying, 44               |
| playing, 164–165                                     | time and date, adjusting, 54             |
| previewing, 169                                      | time-lapse video, shooting, 20           |
| scaling photos, 168                                  | Timer mode, using, 13                    |
| Transition pop-up, 168                               | titles                                   |
| Slo-Mo video                                         | adding to photos, 57–58                  |
| editing in iOS, 150                                  | adding to slides, 166–167                |
| editing in OS X, 135                                 | Tone control                             |
| shooting, 18–19                                      | in iOS, 146                              |
| smart albums. See also albums                        | in OS X, 123                             |
| Bursts, 71–72                                        | trackpad navigation, 43                  |
| creating, 73–75                                      | trimming video clips,                    |
| displaying, 71                                       | iOS, 134–135, 149                        |
| favorites, 75                                        |                                          |
| naming, 73                                           | V                                        |
| using with photo books, 170                          | video editing in iOS                     |
| Snell, Jason, 36                                     | with app tools, 150–151                  |
| Softness slider, using with<br>Vignette control, 126 | Emulsio app, 150–151                     |
| split view, arranging, 44                            | Slo-Mo video, 150                        |
| Square mode, using with                              | trimming clips, 149                      |
| Camera app, 7                                        | video editing in OS X                    |
| star ratings                                         | playback controls, 133                   |
| absence of, 31                                       | saving frames as stills, 136             |
| replicating using keywords, 60                       | Slo-Mo video, 135                        |
| stills, saving video frames as, 136                  | Step Next button, 133                    |
| straightening images                                 | Step Previous button, 133                |
|                                                      | 1                                        |

trimming clips, 134-135 W volume controls, 133 Web sites. See also apps; videos. See also editing videos Camera app adding to shared albums, 645 Pro Mk III app, 22 155-156 Camera+ app, 21 duplicating, 134 Emulsio app, 150-151 shooting with Hydra app, 23 Camera app, 17-18 Manual app, 21–22 Slo-Mo mode, 18-19 Photos and iPhoto, 36 Time-Lapse mode, 20 ShutterSnitch app, 55 viewing White Balance controls by albums, 48-49 Neutral Gray, 120 locations, 45-48 in OS X, 119-120 views Skin Tone, 120 Collections, 40-42 Temperature/Tint, 120 displaying, 40 white points, adjusting Moments, 40-41 in OS X, 117 navigating, 40-43 scrolling to tops of, 42 Y switching between, 40-41 Years, 40-42 Years view, 40-42 Vignette control Radius slider, 126 Z Softness slider, 126 zoom feature Strength slider, 126 using in OS X, 125-126 accessing in Camera app, 13 keyboard shortcut, 123 volume controls, adjusting for video, 133